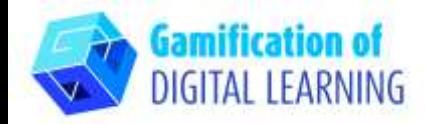

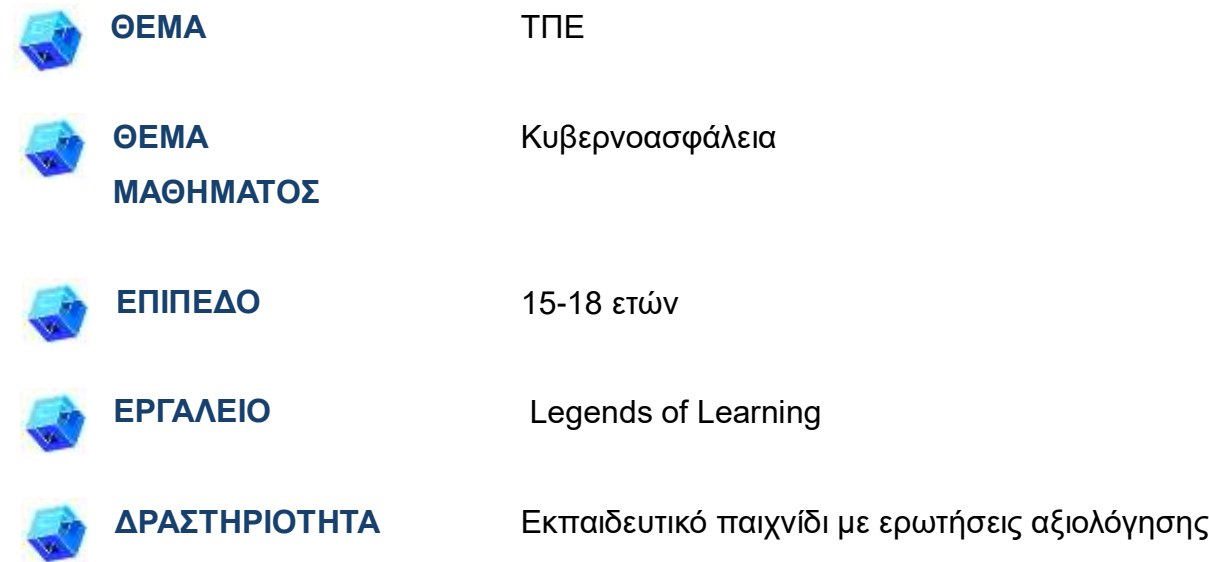

**ΠΗΓΕΣ:** Πληροφορίες σχετικές με το θέμα. Χρήσιμοι σύνδεσμοι περιλαμβάνονται στην ενότητα "Πηγές", της παιδαγωγικής ακολουθίας αρ. 3.

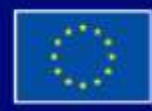

Με τη συγχρηματοδότηση της Ευρωπαϊκής Ένωσης

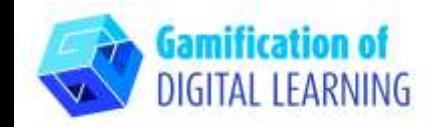

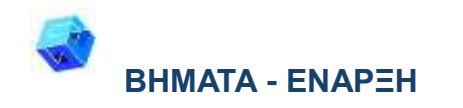

1. Μεταβείτε στην ιστοσελίδα: [LegendsOfLearning.com](https://www.legendsoflearning.com/)

2. Κάντε κλικ στο «Log-In» και είτε δημιουργήστε έναν νέο λογαριασμό είτε απλώς συνδεθείτε με τον λογαριασμό σας στο gmail..

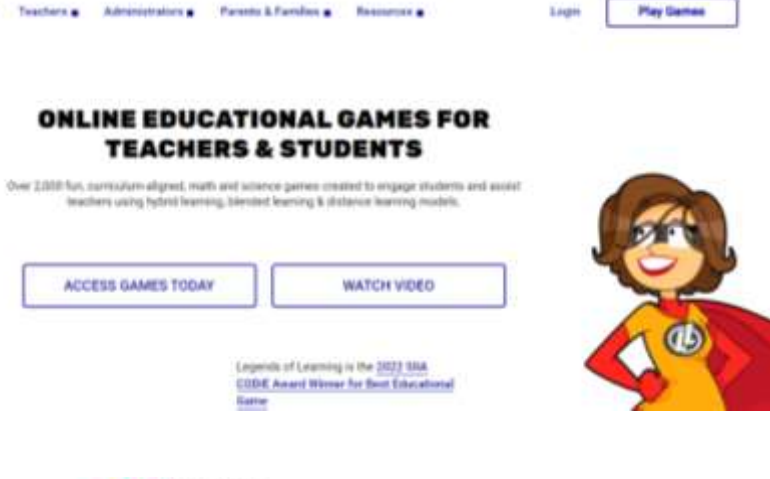

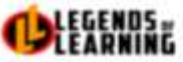

About a

#### **CREATE ACCOUNT TO BECOME A LEGEND**

Enter your personal details and start the journey with us. Almody have a teacher account? Sign In

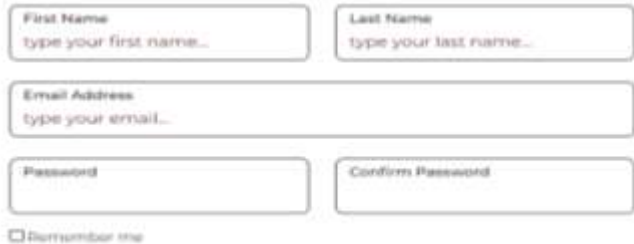

Με τη συγχρηματοδότηση της Ευρωπαϊκής Ένωσης

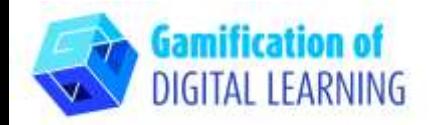

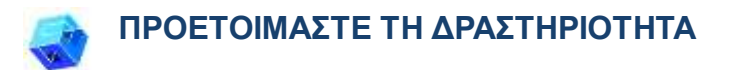

1. Πηγαίνετε στο ταμπλό σας και αναζητήστε το θέμα που σας ενδιαφέρει στη γραμμή αναζήτησης στο επάνω μέρος της σελίδας.

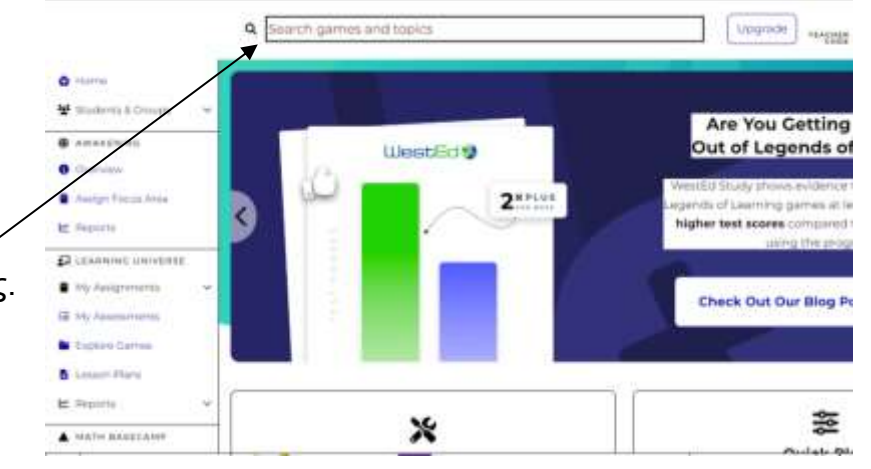

- Q cybersecurity Opgrade **VERGINS** Cradles Came Type Laville Lavel @ Camie Featu Pintructional **B**Quiz & Simulation  $K$  | 1 | 2 | 3 | 4 | 5 | 6 | 7 | 8 ALL 16.9 See games in 1 matching topic Cybersecurity - Digital Forensics
- 2. Επιλέξτε το παιχνίδι ή το βίντεο που θέλετε να χρησιμοποιήσετε.

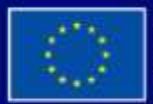

Με τη συγχρηματοδότηση της Ευρωπαϊκής Ένωσης

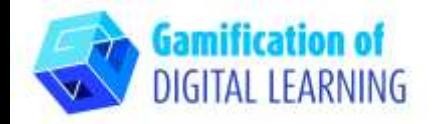

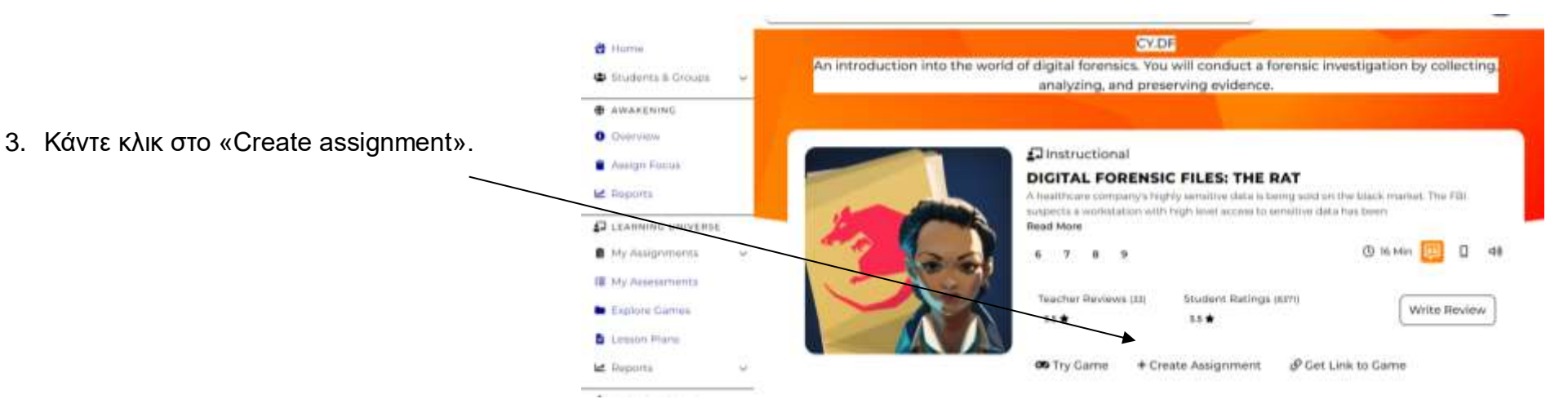

**B** AWARENING **O** Cyenview 4. Ξεκινήστε να δημιουργείτε την εργασία σας **B** Assign For προσθέτοντας είτε βίντεο είτε ερωτήσεις **Z** Reports **ELEARNING UNIVERSE** αξιολόγησης.My Assignments List View Calvietar

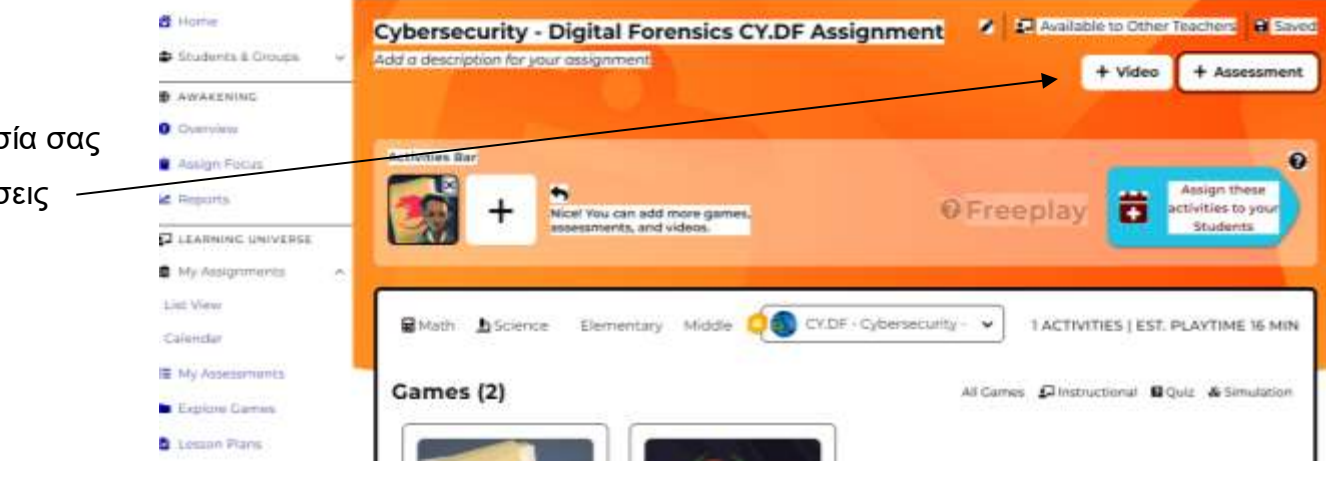

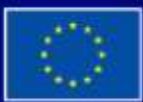

Με τη συγχρηματοδότηση της Ευρωπαϊκής Ένωσης

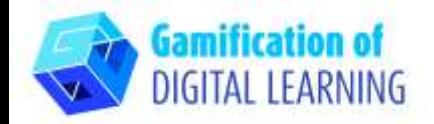

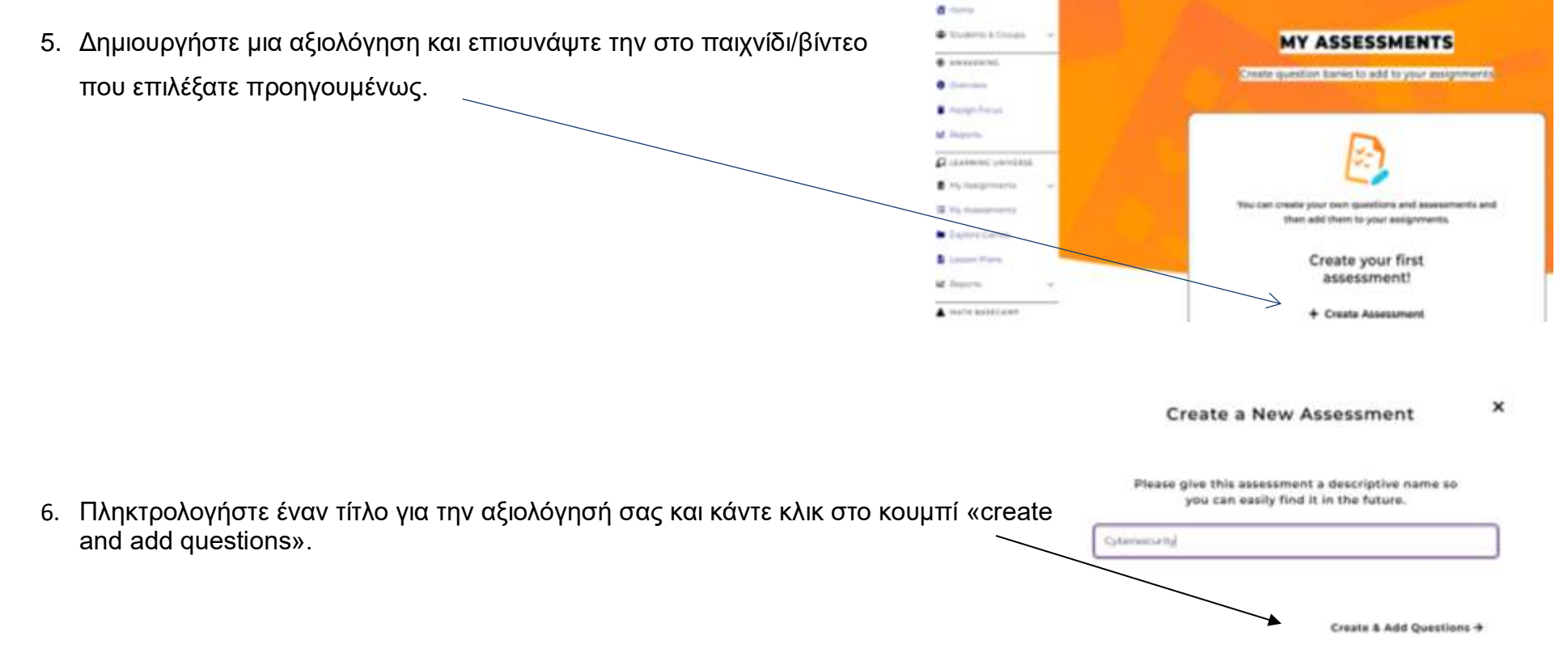

![](_page_4_Picture_3.jpeg)

Με τη συγχρηματοδότηση της Ευρωπαϊκής Ένωσης

![](_page_5_Picture_0.jpeg)

7. Κάντε κλικ στο "create a new question" για να αρχίσετε να καταρτίζετε την αξιολόγησή σας.

O.  $\frac{1}{2}$ 

 $\overline{a}$ 

 $\circ$  $\alpha$ 

 $\sim$ 

益

- 8. Δημιουργήστε την ερώτηση που θέλετε να θέσετε στους μαθητές και κάντε κλικ στο "Δημιουργία" στην επάνω δεξιά γωνία.
- 9. Όταν ολοκληρωθεί η αξιολόγησή σας, κάντε κλικ στην κουμπί «Save».

![](_page_5_Figure_5.jpeg)

![](_page_5_Picture_6.jpeg)

Με τη συγχρηματοδότηση της Ευρωπαϊκής Ένωσης

![](_page_6_Picture_0.jpeg)

10.Κάντε κλικ στο «Add to new Assignment» και αναθέστε την αξιολόγηση στο παιχνίδι που έχετε προετοιμάσει στα προηγούμενα βήματα.

![](_page_6_Picture_3.jpeg)

1. Αναθέστε τη δραστηριότητα στους μαθητές σας.

![](_page_6_Picture_5.jpeg)

![](_page_6_Picture_6.jpeg)

![](_page_6_Picture_7.jpeg)

Με τη συγχρηματοδότηση της Ευρωπαϊκής Ένωσης

![](_page_7_Picture_0.jpeg)

2. Κάντε κλικ στο «Assign» ώστε να μοιραστείτε τη δραστηριότητά σας με τους μαθητές.

![](_page_7_Picture_41.jpeg)

![](_page_7_Picture_4.jpeg)

![](_page_8_Picture_0.jpeg)

**ΠΡΟΣΘΕΤΕΣ ΠΛΗΡΟΦΟΡΙΕΣ**

### Δείτε το τελικό παράδειγμα:

![](_page_8_Picture_31.jpeg)

![](_page_8_Picture_5.jpeg)

Με τη συγχρηματοδότηση της Ευρωπαϊκής Ένωσης